### **brother.**

P-touch

**Deutsch P700 Benutzerhandbuch**

Vielen Dank, dass Sie sich für den P-touch P700 entschieden haben. Ihr neuer P-touch verwendet die

Software "P-touch Editor Lite", die bereits auf dem P-touch installiert ist.<br>Um Etiketten in kreativer Weise gestalten zu können, ist es nicht notwendig, Software oder Treiber auf<br>Ihrem Computer zu installieren. Dieses Han Anweisungen zur Verwendung Ihres neuen P-touch. Lesen Sie die Anweisungen vor der Verwendung des<br>Produkts unbedingt durch und verwenden Sie das Produkt gemäß diesen Anweisungen. Bewahren Sie<br>dieses Dokument zum Nachschlage verfügbar werden, besteht die Möglichkeit, dass die aktualisierten Funktionen in diesem Handbuch nicht behandelt werden. Aus diesem Grund werden Sie eventuell feststellen, dass sich die Software und der Inhalt dieses Handbuchs unterscheiden.

Gedruckt in China LAD305001

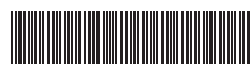

### **Sicherheitshinweise**

Weist auf eine potenzielle Gefahrensituation hin, die,<br> **WARNUNG** falls sie nicht vermieden wird, zu ernsten oder lebensgefährlichen Verletzungen führen kann.

**Befolgen Sie diese Richtlinien, um Feuer, Verbrennungen, Verletzungen, Stromschlag, Bruch, Überhitzung, unnatürliche Gerüche oder Rauch zu vermeiden.**

- Verwenden Sie für den P-touch stets die angegebene Spannung und den mitgelieferten Netzadapter (AD-E001), um Schäden oder Defekte zu verhindern.
- Bei einem Gewitter den P-touch nicht berühren. • Den P-touch/Netzadapter nicht in Umgebungen mit hoher Luftfeuchtigkeit wie etwa
- Badezimmern verwenden. • Das Adapterkabel nicht übermäßig belasten.
- Keine schweren Gegenstände auf den P-touch, das Netzkabel oder den Netzadapter stellen und diese nicht beschädigen. Das Adapterkabel nicht übermäßig biegen oder daran ziehen. Immer den Netzadapter festhalten, wenn Sie ihn aus der Steckdose ziehen.
- Darauf achten, dass der Netzadapter vollständig und fest in der Steckdose sitzt. Keine Steckdose mit lockeren Kontakten verwenden.
- Den P-touch/den Netzadapter/die Batterien nicht nass werden lassen, etwa durch Anfassen mit nassen Händen oder durch Verschütten von Getränken.
- Den P-touch/den Netzadapter/die Batterien nicht auseinandernehmen oder modifizieren.
- Verhindern Sie, dass metallische Gegenstände eine Verbindung zwischen Plus- und Minuspol der Batterie bilden.
- Zum Batteriewechsel keine spitzen Objekte wie Pinzetten oder Metallstifte verwenden. • Die Batterien nicht ins Feuer werfen oder großer Wärme aussetzen.
- Wenn Sie einen unnatürlichen Geruch, Wärmebildung, Verfärbung, Verformung oder etwas anderes während des Betriebs oder der Lagerung des P-touch feststellen, ziehen Sie sofort den Netzadapter und nehmen Sie die Batterien aus dem Gerät.
- Keine beschädigten oder auslaufenden Batterien verwenden, da die Flüssigkeit auf die Hände gelangen könnte.
- Keine deformierten oder leckenden Batterien oder Akkus oder solche mit beschädigtem Etikett verwenden. Der P-touch könnte dadurch beschädigt werden.
- Das Eindringen von ausgelaufener Batterieflüssigkeit in die Augen kann zum Verlust des Augenlichts führen. Spülen Sie deshalb in diesem Fall die Augen mit viel sauberem Wasser und suchen Sie anschließend einen Arzt auf.

Weist auf eine potenzielle Gefahrensituation hin, die, falls<br>**VORSICHT** sie nicht vermieden wird, zu leichten oder mittelschweren Verletzungen führen kann.

#### **Befolgen Sie diese Richtlinien, um Verletzungen, das Austreten von Flüssigkeit, Verbrennungen oder Hitzeentstehung zu vermeiden.**

- Bewahren Sie den P-touch außerhalb der Reichweite von Kindern auf, wenn er nicht gebraucht wird. Verhindern Sie auch, dass Kinder Teile des P-touch oder Etiketten in den Mund nehmen. Suchen Sie bei Verschlucken von Gegenständen ärztliche Hilfe auf.
- Die Metallteile rund um den Druckkopf nicht unmittelbar nach dem Drucken berühren. • Die Klinge der Schneideeinheit nicht berühren. (Siehe Beschreibung der Einzelteile.)
- Wenn aus Batterien ausgelaufene Flüssigkeit auf die Haut oder auf die Kleidung gelangt, spülen Sie diese sofort mit sauberem Wasser.
- Entfernen Sie die Batterien und ziehen Sie den Netzadapter, wenn der P-touch nicht verwendet wird.
- Verwenden Sie nur die angegebenen Batterien. Keine Kombinationen von alten und neuen Batterien oder von Batterien unterschiedlicher Typen und Ladezustände oder unterschiedlicher Hersteller und Modelle verwenden. Batterien nicht mit umgekehrter Polung einlegen.
- Den P-touch/Netzadapter nicht fallen lassen oder Stößen aussetzen.
- Beim Schließen der Bandfachabdeckung nicht den Finger in den P-touch stecken. • Lesen Sie vor dem Gebrauch von Ni-MH-Akkus sorgfältig die Gebrauchsanleitung der Akkus sowie der Ladestation durch und achten Sie auf deren ordnungsgemäße Verwendung.
- Wenn Sie Ni-MH-Akkus verwenden, laden Sie sie mit einer speziellen Ladestation auf, bevor Sie sie einsetzen.

# <http://www.brother.eu/> **Allgemeine Hinweise**

- Je nach Ort, Material oder Umgebungsbedingungen kann sich das Etikett eventuell ablösen oder nicht mehr entfernt werden. Die Etikettenfarbe kann sich verändern oder auf andere Objekte abfärben. Bevor Sie das Etikett anbringen, prüfen Sie die Umgebungsbedingungen und die Oberfläche des Materials.
- Den P-touch nicht in einer Weise oder zu einem Zweck verwenden, der nicht in diesem Handbuch beschrieben wird. Sonst können Unfälle oder Schäden am P-touch die Folge sein.
- Verwenden Sie für den P-touch Brother TZe-Schriftbänder.
- Reinigen Sie den P-touch nur mit einem weichen, trockenen Tuch. Niemals Alkohol oder andere organische Lösungsmittel verwenden. • Reinigen Sie den Druckkopf mit einem weichen Wischtuch. Niemals den Druckkopf mit
- den Fingern berühren. • Keine Fremdkörper in den Bandausgabe-Schlitz, in den Netzadapter-Anschluss, in das
- Batteriefach usw. stecken. • Den P-touch/die Batterien/den Netzadapter keiner direkten Sonneneinstrahlung und keiner Nässe aussetzen, nicht neben einen Heizkörper oder andere heiße Geräte stellen und nicht an Orten platzieren, die besonders hohen oder niedrigen Temperaturen (z. B. auf dem Armaturenbrett oder im hinteren Teil eines Autos), großer Luftfeuchtigkeit oder Staubeinwirkung ausgesetzt sind.
- Versuchen Sie nicht zu drucken, wenn die Kassette leer ist; dadurch wird der Druckkopf beschädigt.
- Das Schriftband beim Druckvorgang oder Vorlauf nicht ziehen; dadurch werden das Schriftband und der P-touch beschädigt. • Alle im Speicher gesicherten Daten gehen bei einem Ausfall, einer Reparatur des
- P-touch, oder wenn die Batterien verbraucht sind, verloren.
- Der P-touch verfügt über keine Funktion zum Aufladen von Akkus.
- Die Länge des gedruckten Etiketts kann von der auf dem Computer angezeigten Länge abweichen. • Zum Schutz vor Beschädigungen bei Produktion und Versand befindet sich auf der
- Oberseite eine transparente Schutzfolie. Diese Folie sollte vor der Verwendung des Gerätes entfernt werden.
- Beim Drucken mehrerer Exemplare eines Etiketts oder bei Verwendung der Nummerierungsfunktion erkennt der P-touch das Ende der Bandkassette nicht und arbeitet weiter.
- Bei Verwendung von Schrumpfschlauch fällt der Druckbereich kleiner aus als bei normalem Schriftband.
- Die CD-ROM nicht zerkratzen und keinen sehr hohen oder niedrigen Temperaturen aussetzen.
- Keine schweren Gegenstände auf die CD-ROM stellen und keine Gewalt darauf ausüben.

• Die Software auf der CD-ROM ist nur zur Verwendung mit dem P-touch vorgesehen. Einzelheiten finden Sie in der Lizenzvereinbarung auf dieser CD-ROM. Diese Software darf auf mehreren Computern installiert werden, z. B. für den Einsatz in einem Büro usw.

#### **Konformitätserklärung (nur Europa)**

- Wir, **Brother Industries, Ltd.** 15-1, Naeshiro-cho, Mizuho-ku,
	- Nagoya 467-8561, Japan

erklären, dass dieses Produkt und der Netzadapter sich in Übereinstimmung mit den wesentlichen Anforderungen aller in der Europäischen Union angewandten relevanten Richtlinien und Bestimmungen befinden.

Sie können die Konformitätserklärung vom Brother Solutions Center unter folgender Adresse herunterladen:

Gehen Sie zu <http://solutions.brother.com/>und:

- wählen Sie "Europe";
- wählen Sie Ihr Land aus;
- wählen Sie Ihr Modell aus;
- wählen Sie "Handbücher" und Ihre Sprache und klicken Sie dann auf "Suchen"; • wählen Sie "Konformitätserklärung" aus und
- klicken Sie auf "Download"
- Die Konformitätserklärung wird als PDF-Datei heruntergeladen.

### **Internationale ENERGY STAR®- Konformität**

Das internationale ENERGY STAR<sup>®</sup>-Programm wurde ins Leben gerufen, um die Entwicklung und Verbreitung von energieeffizienten Büroausstattungen zu fördern. Als ein ENERGY STAR®-Partner hat Brother Industries, Ltd. bestimmt, dass dieses Produkt die von ENERGY STAR® herausgegebenen Richtlinien für die Energieeffizienz erfüllt.

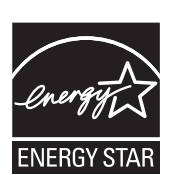

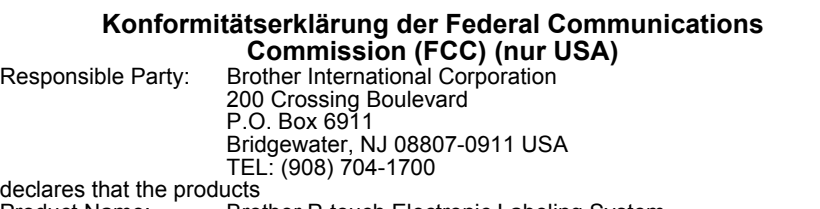

Product Name: Brother P-touch Electronic Labeling System<br>Model Number: PT-P700 Model Number:

comply with Part 15 of the FCC Rules. Operation is subject to the following two conditions: (1) this device may not cause harmful interference, and (2) this device must accept any interference received, including interference that may cause undesired operation. This equipment has been tested and found to comply with the limits for a Class B digital device, pursuant to Part 15 of the FCC Rules. These limits are designed to provide reasonable protection against harmful interference in a residential installation. This equipment generates, uses, and can radiate radio frequency energy and, if not installed and used in accordance with the instructions, may cause harmful interference to radio communications. However, there is no guarantee that interference will not occur in a particular installation. If this equipment does cause harmful interference to radio or television reception, which can be determined by turning the equipment off and on, the user is encouraged to try to correct the interference by one or more of the following measures:

- Reorient or relocate the receiving antenna.
- Increase the separation between the equipment and receiver.
- Connect the equipment into an outlet on a circuit different from that to which the receiver is connected.
- Consult the dealer or an experienced radio/TV technician for help. **Important**
- The enclosed interface cable should be used in order to ensure compliance with the limits for a Class B digital device.
- Changes or modifications not expressly approved by Brother Industries, Ltd. could void the user's authority to operate the equipment.

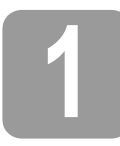

### **1 Den P700 auspacken**

Überprüfen Sie vor Verwendung des P-touch den Verpackungsinhalt auf die folgenden Komponenten. Bei fehlenden oder beschädigten Teilen wenden Sie sich bitte an den Brother-Händler, bei dem Sie den Drucker gekauft haben.

- -
- P700 Netzadapter (AD-E001) USB-Kabel
- CD-ROM Benutzerhandbuch Starter-Bandkassette

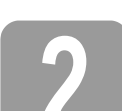

## **2 Beschreibung der Einzelteile**

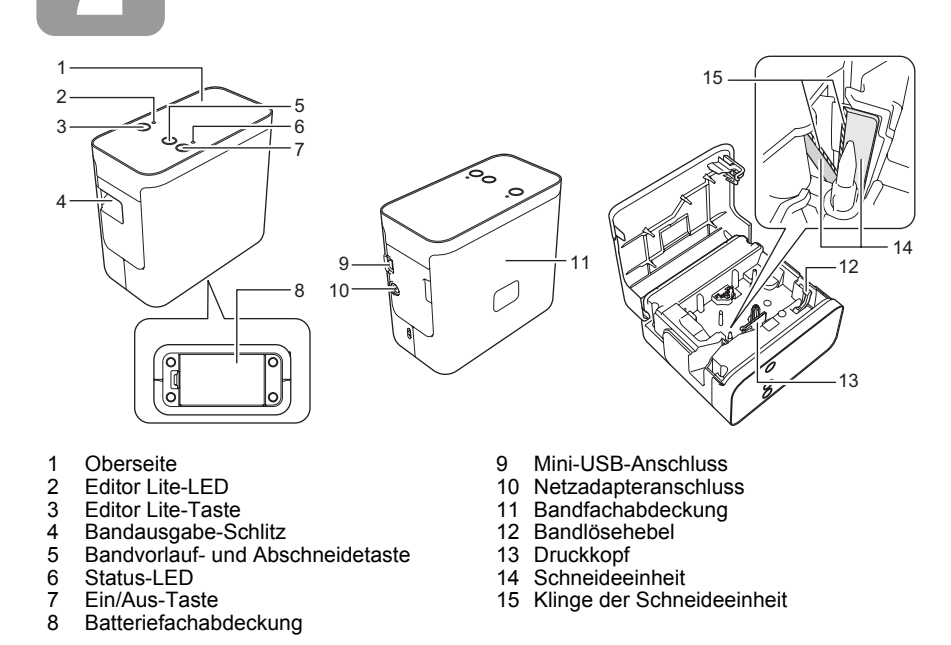

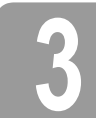

### **3 Die Bandkassette einsetzen**

1. Platzieren Sie den P-touch so, dass die Bandfachabdeckung nach oben zeigt, und öffnen Sie dann die Bandfachabdeckung.

#### **A VORSICHT**

Stecken Sie nicht den Finger in den Bandausgabe-Schlitz. Sie könnten sich an der Klinge der Schneideeinheit verletzen.

2. Setzen Sie eine Bandkassette ein und schließen Sie die Bandfachabdeckung. Bringen Sie den P-touch wieder in die aufrechte **Position** 

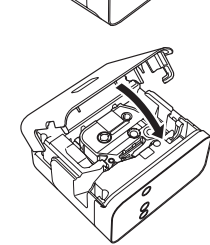

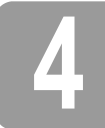

## **4 Die Stromversorgung anschließen**

### **Den Netzadapter verwenden**

Zur Verwendung des mitgelieferten Netzadapters (AD-E001) stecken Sie den Stecker des Netzadapterkabels in den Netzadapteranschluss des P-touch. Stecken Sie den Netzadapter in die nächstgelegene Steckdose.

#### **Batterien verwenden**

Zur Verwendung des P-touch im Batteriebetrieb öffnen Sie die Batteriefachabdeckung auf der Unterseite des P-touch, legen Sie unter Beachtung der richtigen Polung sechs AA Alkaline-Batterien (LR6) oder sechs wiederaufladbare Ni-MH-Akkus (HR6) ein und schließen Sie die Batteriefachabdeckung wieder. Ersetzen Sie stets alle Batterien/Akkus auf einmal durch neue Batterien bzw. vollständig aufgeladene Akkus.

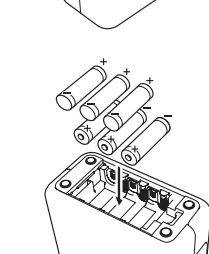

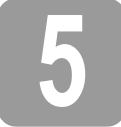

### **5 Etiketten mit P-touch Editor Lite erstellen**

Schalten Sie den P-touch ein und halten Sie dann die Editor Lite-Taste gedrückt, bis die grüne Editor Lite-LED aufleuchtet.

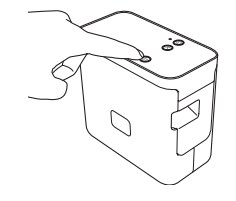

2. Schließen Sie das USB-Kabel an den Computer an.

#### **HINWEIS**

Wenn Sie den P-touch über einen USB-Hub anschließen, wird er möglicherweise nicht richtig erkannt.

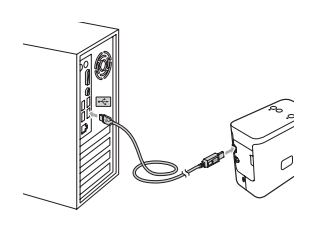

3. Nach dem Anschließen des USB-Kabels wird auf dem Computerbildschirm ein Dialogfeld angezeigt. (Die folgenden Abbildungen können sich je nach dem Betriebssystem auf Ihrem Computer unterscheiden.)

#### **Für Windows Vista®**

Klicken Sie auf [**P-touch Editor Lite**].

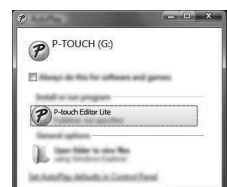

#### **Für Windows® 7**

Klicken Sie auf [**Ordner öffnen, um Dateien anzuzeigen**] und doppelklicken Sie dann auf [**PTLITE10**].

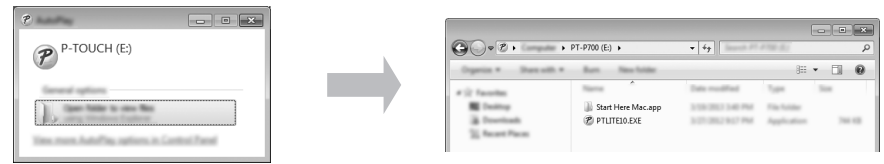

#### **Für Windows® 8**

Klicken Sie auf dem [**Start**]-Bildschirm auf [**PT-P700**], [**Ordner öffnen, um Dateien anzuzeigen**] und doppelklicken Sie dann auf [**PTLITE10**].

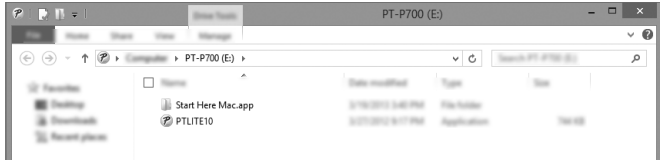

#### **Für Mac OS X 10.6.8–10.8.x**

Doppelklicken Sie auf dem Desktop auf [**PT-P700**] und anschließend auf das Symbol [**P-touch Editor Lite**].

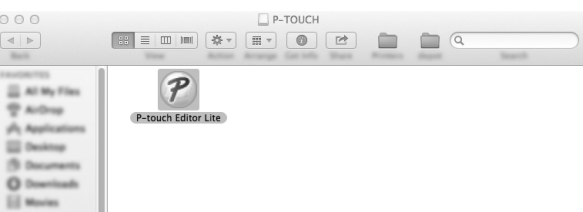

#### **HINWEIS**

- Sollte das Dialogfeld nicht zu sehen sein, ist es möglicherweise hinter einem geöffneten Softwarefenster versteckt. Minimieren Sie alle Fenster, sodass das Dialogfeld sichtbar wird.
- $(Fiir$  Windows<sup>®</sup>)
- Nach dem erstmaligen Anschließen des P-touch an den Computer dauert das Starten von P-touch Editor Lite länger als normal. Wenn die Software nach dem Anschließen des P-touch nicht automatisch gestartet wird, können Sie sie über [**Arbeitsplatz**] starten. Starten Sie P-touch Editor Lite, indem Sie auf [**PTLITE10.EXE**] doppelklicken. • (Für Windows Vista®)
- Wenn Sie den Drucker zum ersten Mal anschließen, führen Sie die Suchfunktion aus und aktivieren Sie dann das Kontrollkästchen [**Immer für Software und Spiele durchführen**] in dem Dialogfeld, das nach Abschluss des Suchvorgangs angezeigt wird. P-touch Editor Lite wird dann automatisch gestartet, wenn Sie den P-touch das nächste Mal anschließen.
- 4. P-touch Editor Lite wird gestartet. Näheres zur Verwendung von P-touch Editor Lite finden Sie im Software-Handbuch auf der CD-ROM (für Windows®) bzw. in dem Software-Handbuch, das Sie vom Brother Solutions Center unter <http://solutions.brother.com/> herunterladen können (für Macintosh).

Macintosh-Benutzer können diese URL direkt aufrufen, indem sie auf das Symbol klicken, welches Sie auf der CD-ROM finden.

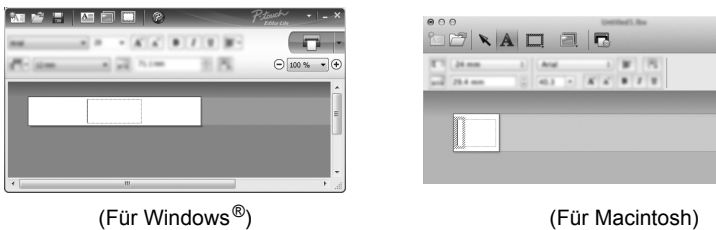

#### **WICHTIG**

Während der Verwendung von P-touch Editor Lite darf der P-touch nicht ausgeschaltet und vom Computer getrennt werden.

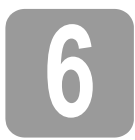

# **6 Die Verbindung des P-touch trennen**

#### **Für Windows®**

- 1. Sofern Sie P-touch Editor Lite verwenden, beenden Sie dieses Programm, indem Sie oben lks am Fenster auf  $\vert \mathbf{x} \vert$  klicken.
- 2. Zum Trennen der Verbindung mit dem P-touch klicken Sie auf das entsprechende Symbol in der Taskleiste ( $\Box$ ,  $\Box$  oder  $\gtrsim$ ).
- 3. Klicken Sie auf [**USB-Massenspeichergerät entfernen**].
- 4. Wenn die Meldung angezeigt wird, dass das Gerät entfernt werden kann, schalten Sie den P-touch aus und ziehen Sie das USB-Kabel ab.

#### **Für Macintosh**

- 1. Sofern Sie P-touch Editor Lite verwenden, beenden Sie dieses Programm, indem Sie oben links am Fenster auf die rote Schaltfläche klicken.
- 2. Wählen Sie [**PT-P700**] auf dem Desktop aus und führen Sie einen der folgenden Schritte aus:
	- Wählen Sie [**Eject**] (Auswerfen) aus dem Kontextmenü. Ziehen Sie das Element in den Papierkorb.
- 3. Wenn die Meldung angezeigt wird, dass das Gerät entfernt werden kann, schalten Sie den P-touch aus und ziehen Sie das USB-Kabel ab.

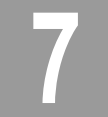

### **7 Etiketten mit P-touch Editor erstellen**

Wenn Sie eine umfangreichere Anwendung verwenden möchten, können Sie P-touch Editor 5.1<br>für Windows<sup>®</sup> und P-touch Editor 5.0 für Macintosh installieren. Diese Software bietet einen größeren Funktionsumfang zum Erstellen von Etiketten. Näheres zur Verwendung des P-touch Editors finden Sie im Software-Handbuch, welches sich auf der CD-ROM (für Windows®) befindet oder vom Brother Solutions Center unter<http://solutions.brother.com/> heruntergeladen werden kann (für Macintosh).

#### **WICHTIG**

Bevor Sie das USB-Kabel an den Computer anschließen, vergewissern Sie sich, dass die Editor Lite-LED nicht leuchtet. Wenn die Editor Lite-LED leuchtet, halten Sie die Editor Lite-Taste gedrückt, bis die LED erlischt.

#### **Druckertreiber und Software installieren**

#### **Für Windows®**

- 1. Starten Sie den Computer und legen Sie die CD-ROM in das CD-ROM-Laufwerk ein.
- 2. Befolgen Sie die Anweisungen auf dem Bildschirm, um die Installation abzuschließen.

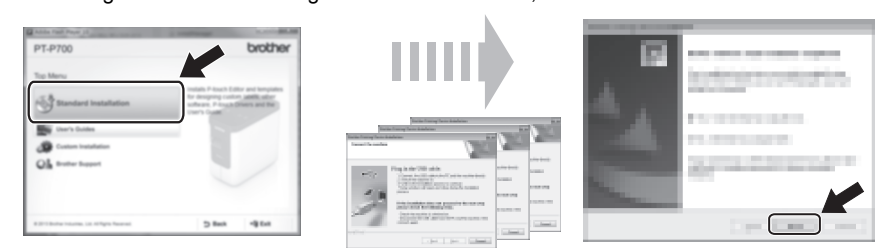

#### **HINWEIS**

(Nur für Windows® 8)

Verwenden Sie Adobe® Reader® zum Öffnen der PDF-Handbücher auf der CD-ROM. Falls Adobe® Reader® installiert ist, aber die Dateien nicht geöffnet werden können, verknüpfen Sie in der Systemsteuerung die Dateinamenerweiterung ".pdf" mit dem<br>Programm "Adobe® Reader®".

#### **Für Macintosh**

Treiber, Software und Handbücher können vom Brother Solutions Center unter <http://solutions.brother.com/> heruntergeladen werden. Macintosh-Benutzer können diese URL direkt aufrufen, indem sie auf das Symbol klicken, welches Sie auf der CD-ROM finden.

#### **P-touch Editor starten**

#### **Für Windows Vista®/Windows® 7**

Klicken Sie im Startmenü auf [**Alle Programme**] - [**Brother P-touch**] - [**P-touch Editor 5.1**]. P-touch Editor 5.1 wird gestartet.

#### **Für Windows® 8**

Klicken Sie auf dem Bildschirm [**Start**]/[**Apps**] auf [**P-touch Editor 5.1**] oder doppelklicken Sie auf dem Desktop auf [**P-touch Editor 5.1**]. P-touch Editor 5.1 wird gestartet.

#### **Für Mac OS X 10.6.8–10.8.x**

Doppelklicken Sie auf [**Macintosh HD**] - [**Applications**] (Programme) - [**P-touch Editor 5.0**] und dann auf das Symbol für [**P-touch Editor**].

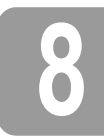

# **8 Geräteeinstellungen verwenden**

Über die [**Geräteeinstellungen**] im [**Druckereinstellungen - Dienstprogramm**] können die Standardeinstellungen des Druckers geändert werden.

#### **WICHTIG**

- Bevor Sie das USB-Kabel an den Computer anschließen, vergewissern Sie sich, dass die Editor Lite-LED nicht leuchtet. Wenn die Editor Lite-LED leuchtet, halten Sie die Editor Lite-Taste gedrückt, bis die LED erlischt.
- Vergewissern Sie sich, dass der Netzadapter an eine Netzsteckdose angeschlossen ist. • Vergewissern Sie sich, dass der Druckertreiber installiert ist und ordnungsgemäß funktioniert.
- Verbinden Sie den Drucker über ein USB-Kabel mit einem Computer.
- 1. Verbinden Sie den P-touch, den Sie konfigurieren wollen, mit dem Computer.
- 2. Für Windows Vista®/Windows® 7: Klicken Sie im Startmenü auf [**Alle Programme**] [**Brother**] - [**Label & Mobile Printer**] - [**Printer Setting Tool**]. Für Windows® 8: Klicken Sie auf dem Bildschirm [**Start**] oder [**Apps**] auf [**Printer Setting Tool**]. Für Mac OS X 10.6.8–10.8.x: Klicken Sie auf [**Macintosh HD**] - [**Applications**] (Programme) - [**Brother**] - [**P-touch Utilities**] - [**Brother P-touch Utility.app**].

Das Hauptfenster wird angezeigt.

- 3. Wählen Sie den zu konfigurierenden P-touch aus der Dropdown-Liste [**Drucker**] aus und klicken Sie dann auf [**Geräteeinstellungen**]. Das Fenster [**Geräteeinstellungen**] wird angezeigt.
- Wählen bzw. ändern Sie die Einstellungen. (Die nachstehende Bildschirmaufnahme stammt aus Windows<sup>®</sup>

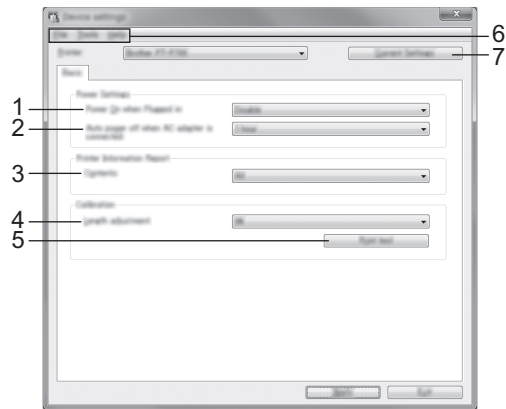

- **1 Autom. einschalten bei Anschluss des Netzadapters**
- Legen Sie fest, ob der Drucker sich automatisch einschalten soll, wenn der Netzadapter an eine Netzsteckdose angeschlossen wird. Mögliche Einstellungen: [**Aktivieren**], [**Deaktivieren**]
- **2 Automatische Stromabschaltung bei verbundenem Netzadapter** Legen Sie fest, nach welcher Zeit der Drucker automatisch ausgeschaltet wird. Mögliche Einstellungen: [**Keine**], 10/20/30/40/50 Minuten, 1/2/4/8/12 Stunden
- Gibt die zu druckenden Druckerinformationen an.

**3 Inhalt**

- Mögliche Einstellungen: [**Alles**], [**Nutzungsprotokoll**], [**Druckereinstellungen**] **4 Längenanpassung**
	- Passt die Länge des gedruckten Etiketts an die auf dem Computer angezeigte Länge an. Mögliche Einstellungen: -3 bis +3 % (in 1-%-Schritten)
- **5 Drucktest**
- Druckt ein Probeetikett zum Überprüfen der Längenanpassungsergebnisse.
- **6 Menüleiste**
	- [**Datei**] [**Einstellungen auf den Drucker übertragen**]

Wendet die Einstellungen auf den Drucker an. Führt denselben Vorgang wie beim Klicken auf die Schaltfläche [**Anwenden**] aus.

- [**Datei**] [**Importieren**]
- Importiert die exportierte Datei und wendet die Einstellungen auf dieses Werkzeug an. • [**Datei**] - [**Exportieren**]
- Speichert die aktuellen Einstellungen in einer Datei.
- [**Werkzeuge**] [**Informationsbericht drucken**]
- Druckt die Druckerinformationen.
- [**Werkzeuge**] [**Auf Standardeinstellungen zurücksetzen**]
- Setzt alle Druckereinstellungen auf die Werkseinstellungen zurück.
- [**Werkzeuge**] [**Optionseinstellungen**] Wenn das Kontrollkästchen [**Keine Fehlermeldung anzeigen, wenn aktuelle Einstellungen bei Start nicht abgerufen werden können**] aktiviert ist, wird beim nächsten Mal keine Meldung angezeigt.
- **7 Aktuelle Einstellungen**

Klicken Sie auf diese Schaltfläche, um die Einstellungen vom derzeit angeschlossenen Drucker abzurufen und im Dialogfeld anzuzeigen.

5. Klicken Sie nach dem Ändern der Einstellungen auf [**Anwenden**] - [**Beenden**] und anschließend im Hauptfenster auf [**Beenden**], um das Festlegen der Einstellungen abzuschließen.

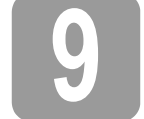

### **9 Druckertreiber und Software deinstallieren**

#### **Druckertreiber deinstallieren**

Führen Sie diesen Vorgang nur aus, wenn der P700 nicht mehr benötigt wird oder wenn der Druckertreiber für den P700 neu installiert werden soll.

#### **Für Windows Vista®**

- 1. Schalten Sie den P-touch aus.
- 2. Klicken Sie im Startmenü auf [**Systemsteuerung**] [**Hardware und Sound**] [**Drucker**].
- 3. Wählen Sie [**Brother PT-P700**] und klicken Sie auf [**Drucker löschen**] oder klicken Sie mit der rechten Maustaste auf das Symbol und anschließend auf [**Löschen**].
- 4. Klicken Sie mit der rechten Maustaste in das Fenster [**Drucker**] und klicken Sie dann auf [**Als Administrator ausführen**] - [**Servereigenschaften...**]. Wenn das Fenster zur Autorisierungsbestätigung angezeigt wird, klicken Sie auf [**Weiter**]. Wenn das Fenster [**Benutzerkontensteuerung**] angezeigt wird, geben Sie das Kennwort ein und klicken Sie anschließend auf [**OK**]. Das Dialogfeld [**Eigenschaften des Druckservers**] wird angezeigt.
- 5. Klicken Sie auf die Registerkarte [**Treiber**], wählen Sie [**Brother PT-P700**] und klicken Sie dann auf [**Entfernen...**].
- 6. Wählen Sie [**Treiber und Treiberpaket entfernen**] und klicken Sie anschließend auf [**OK**].
- 7. Schließen Sie das Dialogfeld [**Eigenschaften des Druckservers**]. Der Druckertreiber ist nun deinstalliert.

#### **Für Windows® 7**

- 1. Schalten Sie den P-touch aus.
- 2. Klicken Sie im Startmenü auf [**Geräte und Drucker**].
- 3. Wählen Sie den [**Brother PT-P700**] und klicken Sie auf [**Gerät entfernen**] oder klicken Sie mit der rechten Maustaste auf [**Gerät entfernen**].
- Wenn eine Meldung zur Benutzerkontensteuerung angezeigt wird, geben Sie das Kennwort ein und klicken Sie anschließend auf [**Ja**].
- 4. Wählen Sie im Fenster [**Geräte und Drucker**] die Option [**Fax**] oder [**Microsoft XPS Document Writer**] und klicken Sie anschließend in der Menüleiste auf [**Druckservereigenschaften**].
- 5. Klicken Sie auf die Registerkarte [**Treiber**] und klicken Sie anschließend auf [**Treibereinstellungen ändern**]. Wenn eine Meldung zur Benutzerkontensteuerung angezeigt wird, geben Sie das Kennwort ein und klicken Sie anschließend auf [**Ja**]. Wählen Sie [**Brother PT-P700**] und klicken Sie anschließend auf [**Entfernen...**].
- 6. Wählen Sie [**Treiber und Treiberpaket entfernen**] und klicken Sie anschließend auf [**OK**]. Folgen Sie den Anweisungen auf dem Bildschirm.
- 7. Schließen Sie das Dialogfeld [**Eigenschaften des Druckservers**]. Der Druckertreiber ist nun deinstalliert.

#### **Für Windows® 8**

- 1. Schalten Sie den P-touch aus.
- 2. Klicken Sie auf dem Bildschirm [**Apps**] auf [**Systemsteuerung**] [**Hardware und Sound**] [**Geräte und Drucker**].
- 3. Wählen Sie den [**Brother PT-P700**] und klicken Sie auf [**Gerät entfernen**] oder klicken Sie mit der rechten Maustaste auf [**Gerät entfernen**]. Wenn eine Meldung zur Benutzerkontensteuerung angezeigt wird, geben Sie das Kennwort ein und klicken Sie anschließend auf [**Ja**].
- 4. Wählen Sie im Fenster [**Geräte und Drucker**] die Option [**Fax**] oder [**Microsoft XPS Document Writer**] und klicken Sie anschließend in der Menüleiste auf [**Druckservereigenschaften**].
- 5. Klicken Sie auf die Registerkarte [**Treiber**] und klicken Sie anschließend auf [**Treibereinstellungen ändern**]. Wenn eine Meldung zur Benutzerkontensteuerung angezeigt wird, geben Sie das Kennwort ein und klicken Sie anschließend auf [**Ja**]. Wählen Sie [**Brother PT-P700**] und klicken Sie anschließend auf [**Entfernen...**].
- 6. Wählen Sie [**Treiber und Treiberpaket entfernen**] und klicken Sie anschließend auf [**OK**]. Folgen Sie den Anweisungen auf dem Bildschirm.
- 7. Schließen Sie das Dialogfeld [**Eigenschaften des Druckservers**]. Der Druckertreiber ist nun deinstalliert.

#### **Für Mac OS X 10.6.8–10.8.x**

- 1. Schalten Sie den P-touch aus.
- 2. Klicken Sie auf [**Apple menu**] (Apple-Menü) [**System Preferences**] (Systemeinstellungen) und anschließend auf [**Print & Fax**] (Drucken & Faxen) (OS X 10.6.8) bzw. auf [**Print & Scan**] (Drucken & Scannen) (OS X 10.7.x/10.8.x).
- 3. Wählen Sie [**Brother PT-P700**] und klicken Sie auf [**-**].
- 4. Schließen Sie das Fenster [**Print & Fax**] (Drucken & Faxen) (OS X 10.6.8) bzw. [**Print &**  Scan] (Drucken & Scannen) (OS X 10.7.x/10.8.x). Der Druckertreiber ist nun deinstalliert.

#### **Die Software deinstallieren**

Führen Sie diesen Vorgang nur aus, wenn die Software nicht mehr benötigt wird oder neu installiert werden soll. Gehen Sie zum Deinstallieren in der für Ihr Betriebssystem üblichen Weise vor.

## **10 Bedeutung der Status-LED**

Die Status-LED am P-touch zeigt den aktuellen Betriebsstatus an.

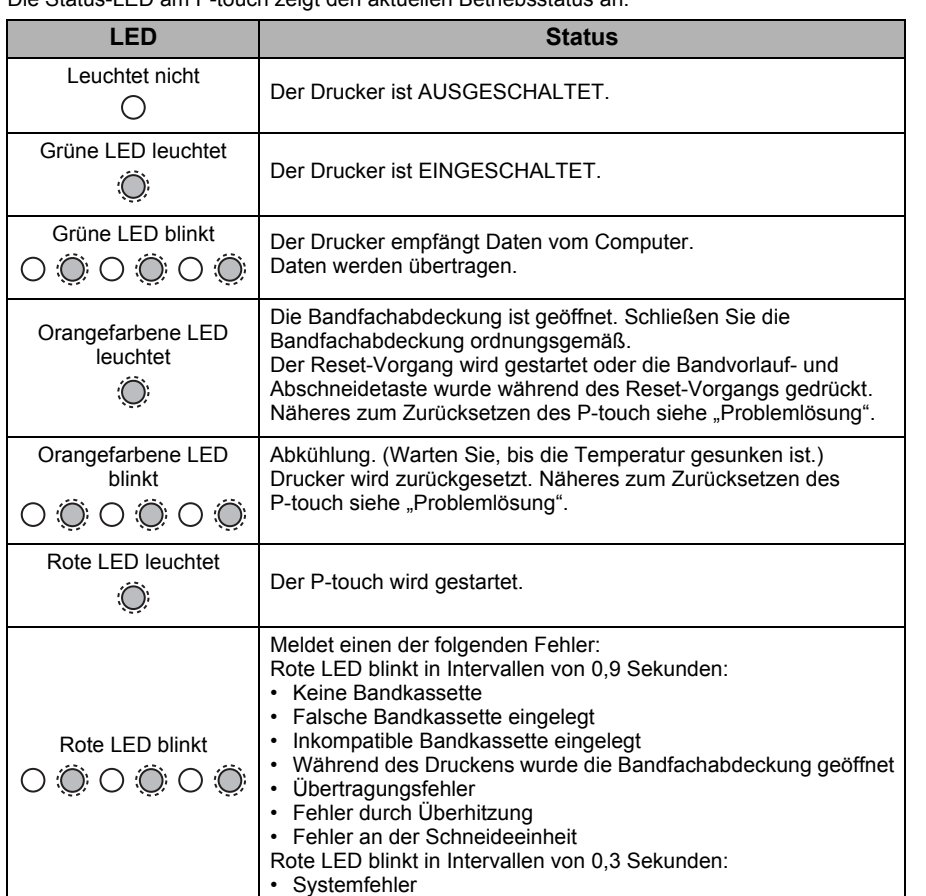

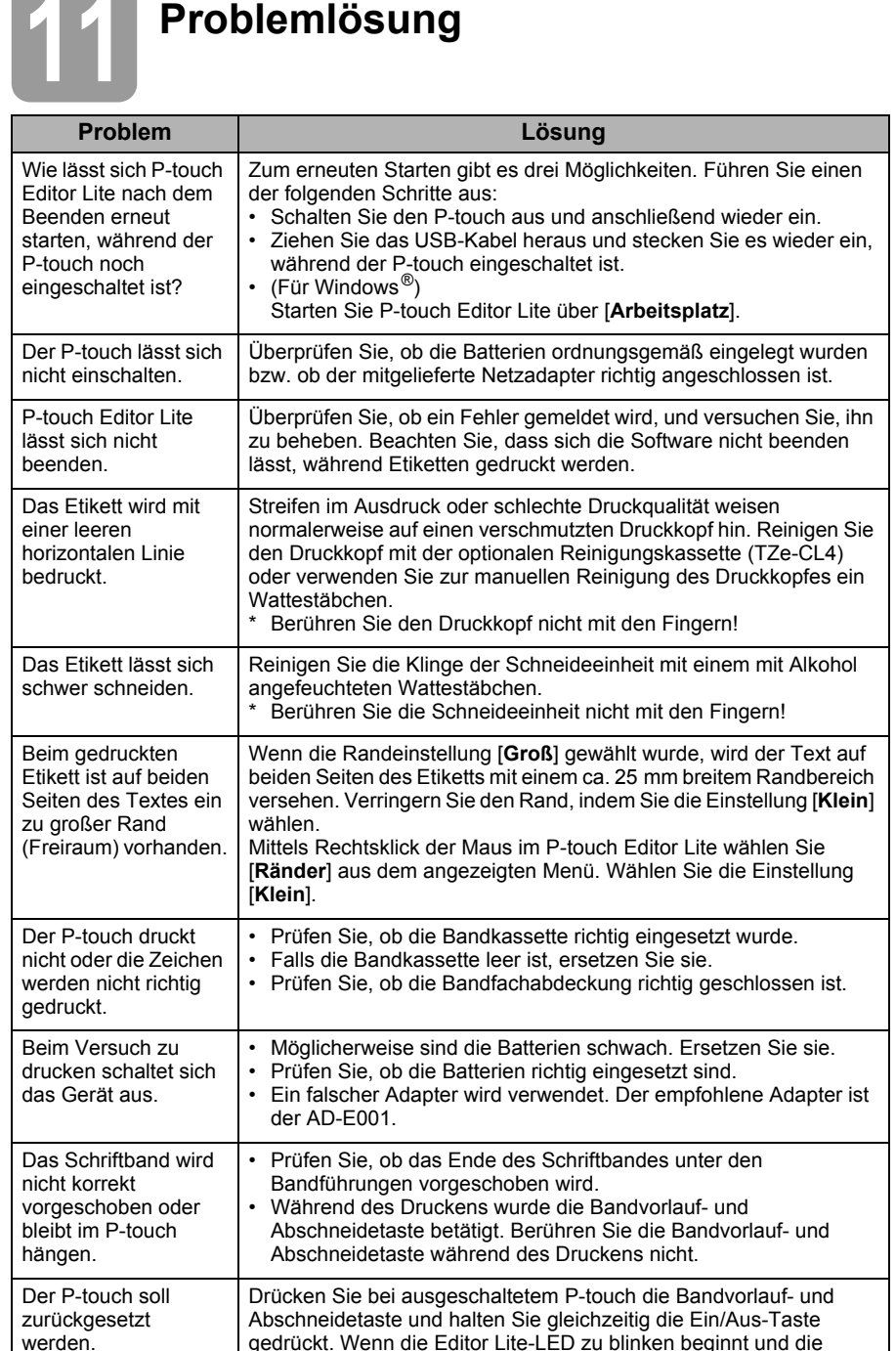

# **12 Technische Daten**

zurückgesetzt.

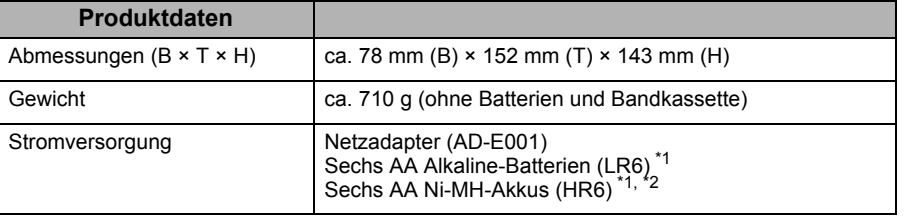

Status-LED orange leuchtet, drücken Sie die Bandvorlauf- und Abschneidetaste sechsmal, während Sie die Ein/Aus-Taste weiterhin gedrückt halten. Der P-touch wird auf die Werkseinstellungen

<span id="page-3-0"></span>\*1 Nicht inbegriffen.

a sa Bara

<span id="page-3-1"></span>\*2 Aktuelle Informationen zu empfohlenen Batterien/Akkus finden Sie unter <http://solutions.brother.com/>

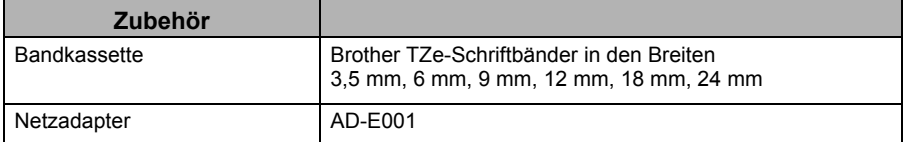

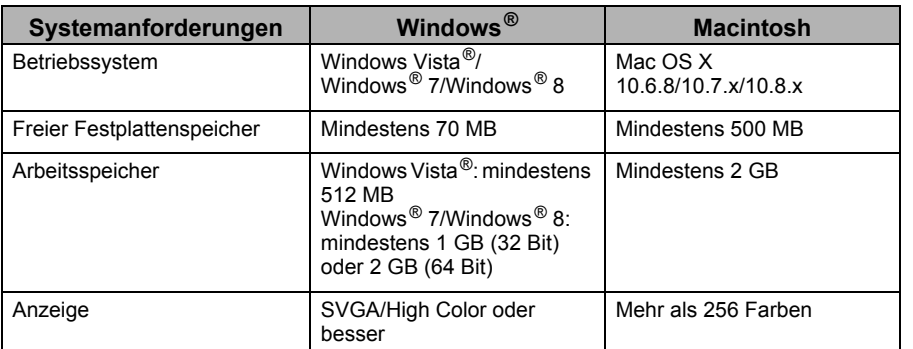

Informationen zum aktuellsten kompatiblen Betriebssystem finden Sie im Brother Solutions Center (<http://solutions.brother.com/>).